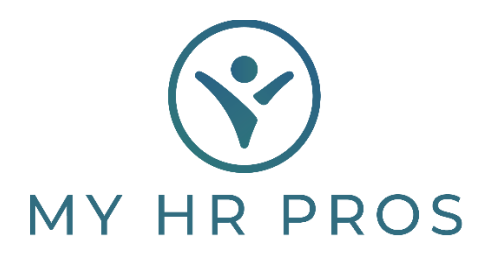

## **My HR Dashboard Employee Self Service Portal – Setup Direct Deposit**

- 1. Go to [www.myhrprofessionals.com](http://www.myhrprofessionals.com/)
- 2. Click on "**Login**" and Select "**Employee Portal**"

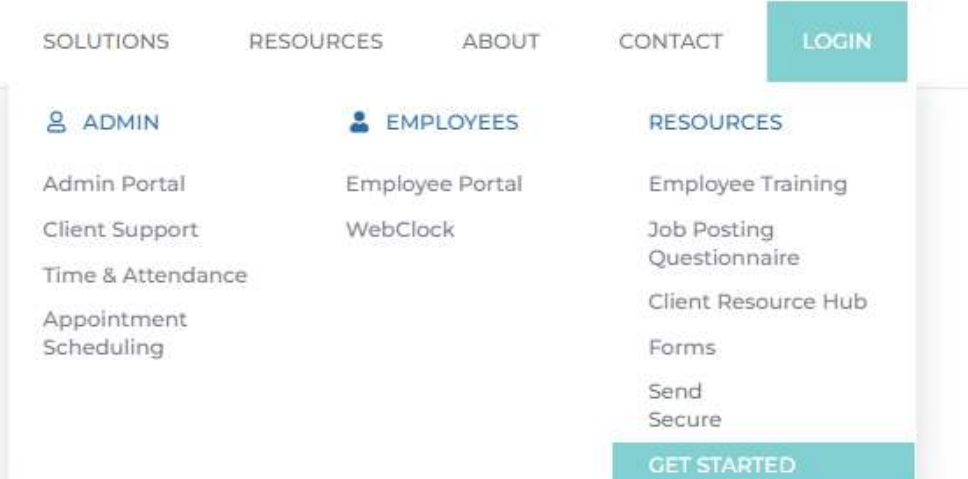

3. Enter the Username and Password you created.

*If you are a new user, please request the self-service directions so you can register as a user.*

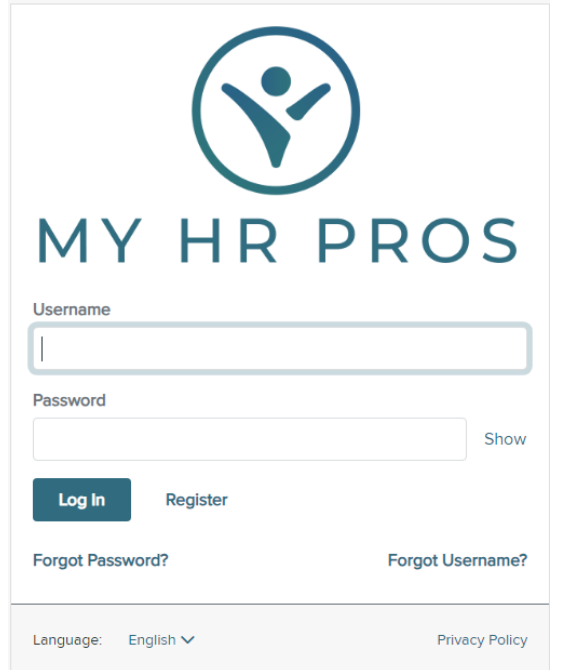

4. On the left-hand side of the screen select "Pay" then select "Direct Deposit"

L.

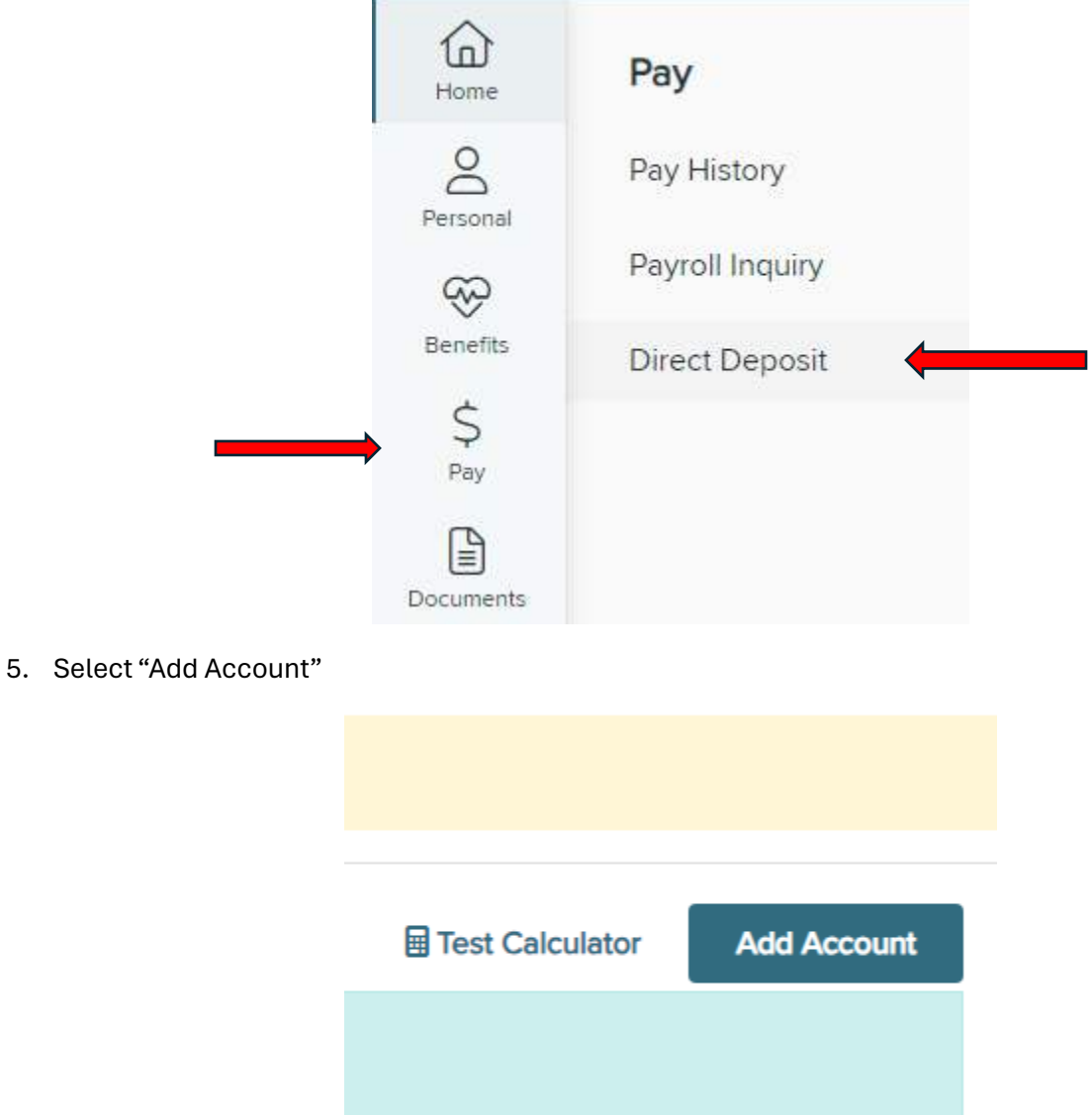

6. Complete all required field marked by an asterisk (\*). An image of a sample check is provided, to guide you on the definitions of routing Number and Account Number

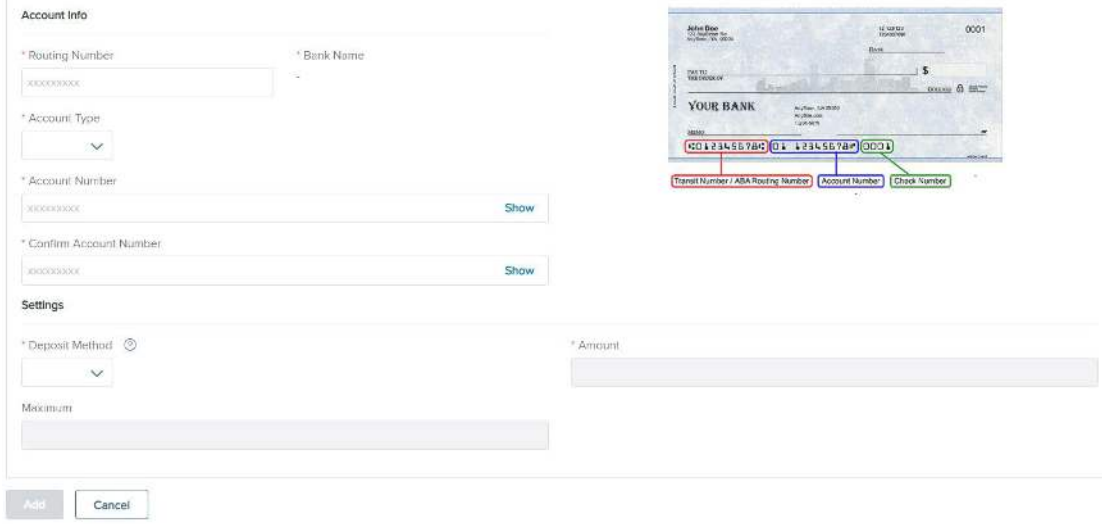

7. Deposit Metod must be "Remainder" if wanting full paycheck deposited. After all fields are complete, click "Add"

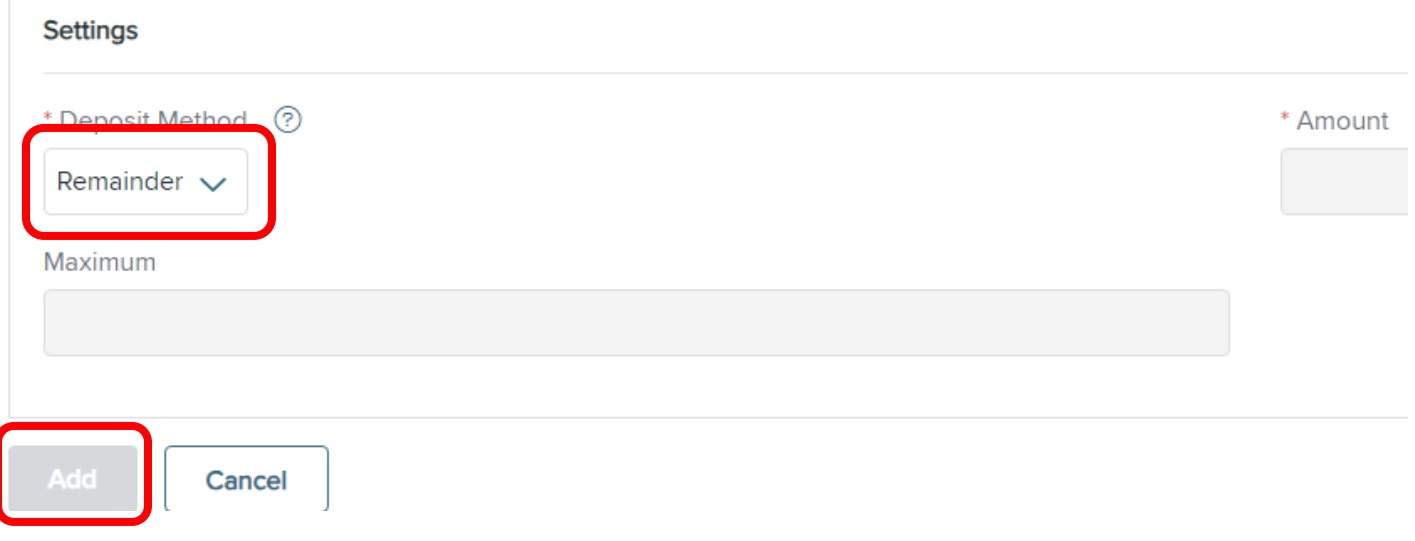

8. After clicking "Add" you will get this prompt with Terms and conditions. Please READ carefully. If you agree with these Terms and Conditions, click on "I accept the Term and Conditions" and save changes.